<span id="page-0-0"></span>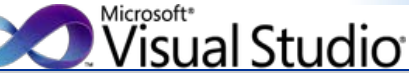

## Visual Studio を知る

### - [製品概要](http://www.microsoft.com/japan/visualstudio/default.mspx)

- [エディション間の機能比較](http://www.microsoft.com/japan/visualstudio/products/2010-editions/product-comparison)
- [最適な開発環境の構築](http://www.microsoft.com/japan/msdn/vstudio/subscriptions/)  [\(MSDN Subscription とは\)](http://www.microsoft.com/japan/msdn/vstudio/subscriptions/)

# Visual Studio を買う

- [評価版](http://www.microsoft.com/japan/visualstudio/download/)
- [お得な買い方](http://www.microsoft.com/japan/msdn/vstudio/subscriptions/)
- [参考価格](http://www.microsoft.com/japan/msdn/vstudio/2010/product/price/default.aspx)
- [ライセンス情報](http://www.microsoft.com/japan/msdn/vstudio/2010/purchase/license.aspx)
- [オンライン販売](http://www.microsoftstore.jp/Form/Product/ProductCategory.aspx?cat=500001)
- [販売パートナー](http://www.microsoft.com/japan/msdn/vstudio/shops/)

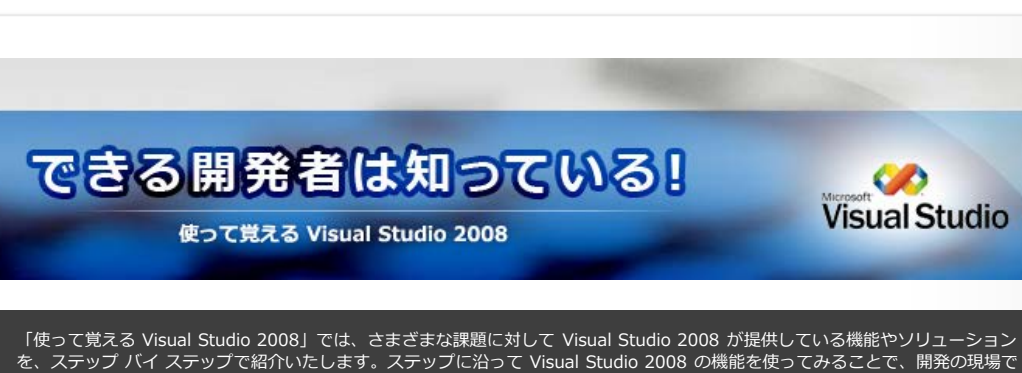

**bing p** 

Web

**CD** 

すぐに活用できる実践的な知識を身につけていただけます。

#### ■ 第3回特殊なテストやテスト管理をやってみよう **Visual Studio**

### **Step 1**

マイクロソフト サイトの検索

タイムアウトのテストをしてみましょう。まずは、テスト対象のメソッドを作成していきます。

Visual Studio から新しいクラスライブラリ プロジェクトを作成します。 メニューバー [ファイル] - [新規作成] - [プロジェクト] をクリックします。[新しいプロジェクト] ダイアログが表示さ れるので、[テンプレート] に [クラス ライブラリ] を選択、[プロジェクト名] に 「その他のテスト」 と入力して、 [OK] ボタンをクリックします。

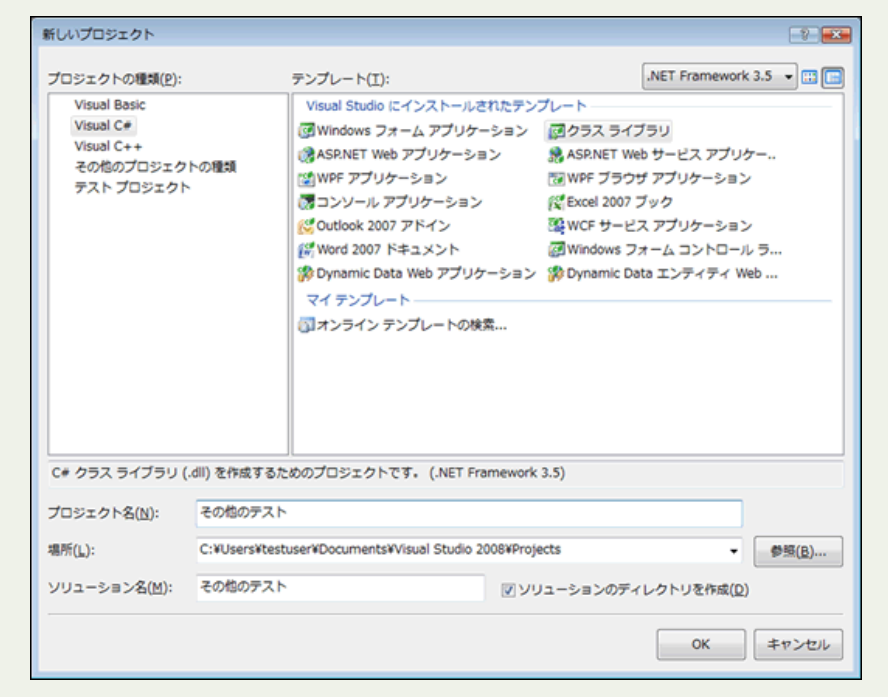

図 1. [新しいプロジェクト] ダイアログからクラス ライブラリ プロジェクトを作成

処理時間がかかる処理を作成します。ここでは簡単にパラメーターで渡された時間 Thread.Sleep メソッドで待機する コードを記述します。

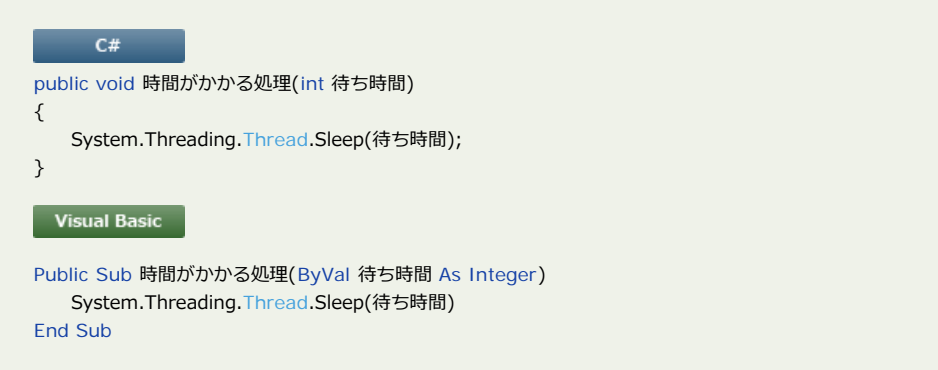

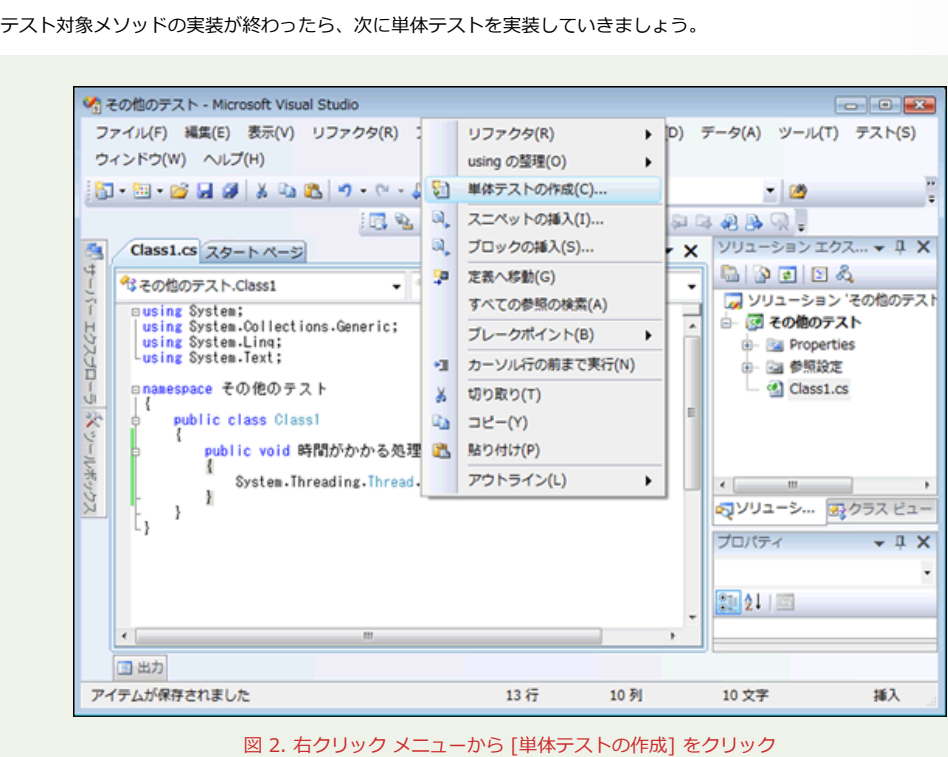

テスト対象のメソッド上で右クリックして、[単体テストの作成] をクリックします。

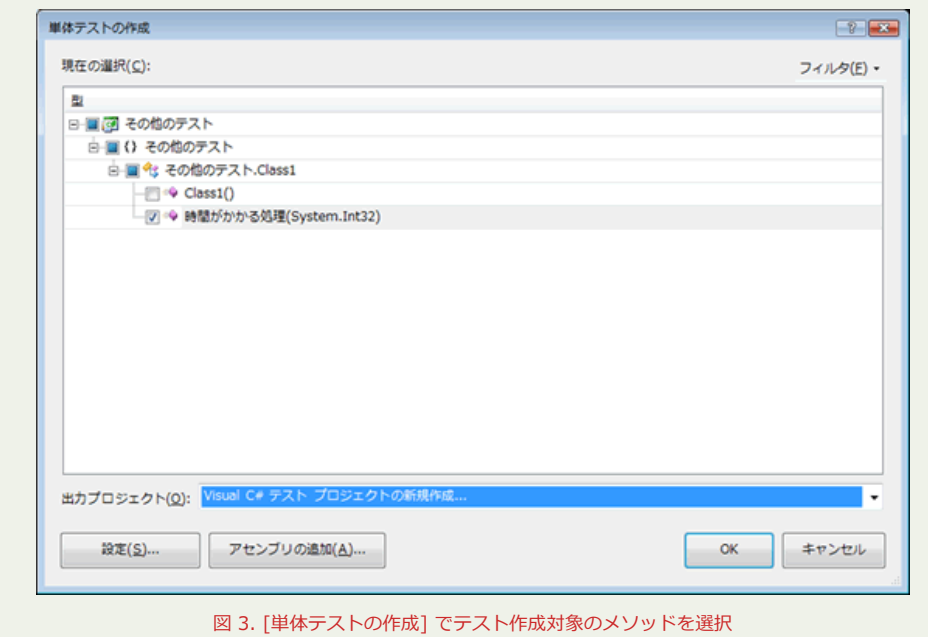

[単体テストの作成] ダイアログが表示されるので、対象のメソッドがチェックされていることを確認して、[OK] ボタン をクリックします。

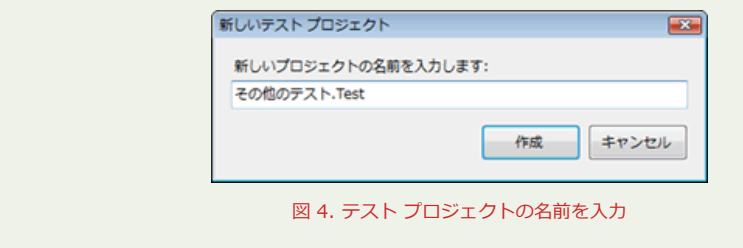

[新しいテスト プロジェクト] ダイアログが表示されるので、「その他のテスト.Test」 と入力して、[作成] ボタンをク リックします。

## **Step 3**

**Step 2**

それでは、タイムアウトをチェックするテスト コードを記述して行きましょう。

テスト メソッドにタイムアウト値を設定します。[テスト ビュー] (表示されていない場合は、メニューバーの [テスト] -

[ウィンドウ] - [テスト ビュー] をクリックします)で先ほど作成した「時間がかかる処理Test」メソッドを選択します。

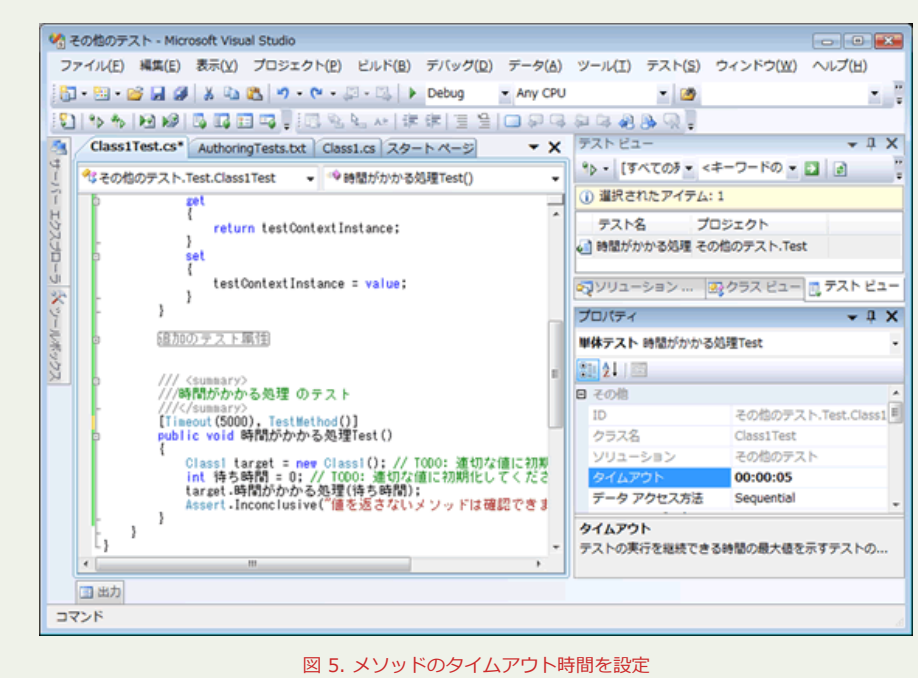

[プロパティ] の [タイムアウト] にタイムアウト値を設定します。ここでは、5 秒を設定します。

テスト コードを確認すると Timeout 属性が追加されて、ミリ秒で 5000 が指定されていることが確認できます。では、 次にテスト コードを実装していきます。

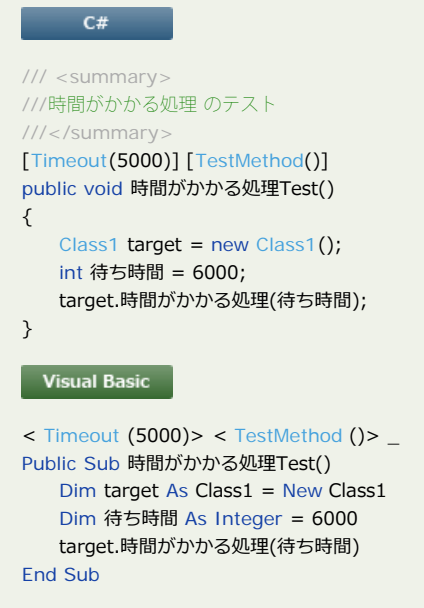

## **Step 4**

それでは、テストを実行してみましょう。 [テスト ビュー] のツールバーから、[選択範囲の実行] ボタンをクリックします。

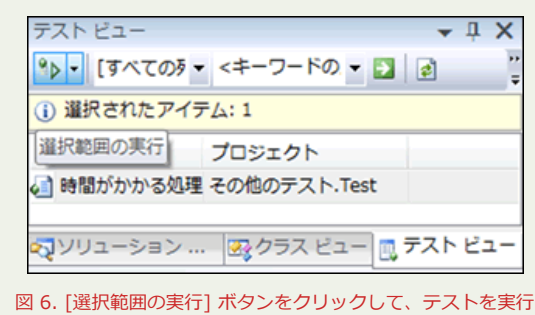

数秒待つと、テスト結果に [タイムアウト] と表示されるのが確認できます。

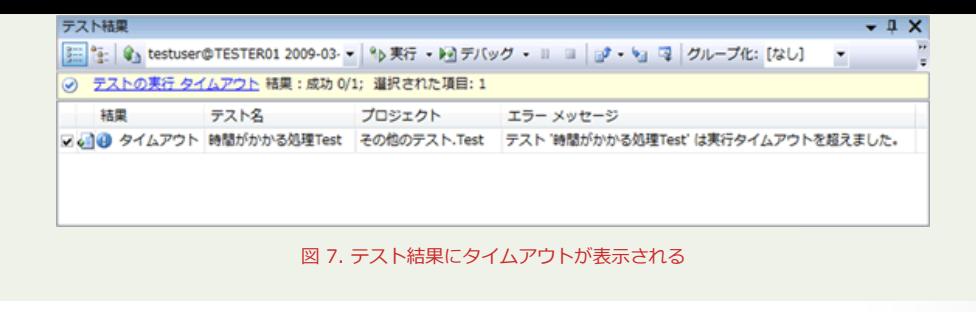

タイムアウトは、処理に時間がかかりすぎているという異常な状態なのでテスト失敗として表示されます。

### **Step 5**

処理によっては、例外をスローする場合もあります。Visual Studio 2008 の単体テストでは、連外がスローされたことを 確認するテストコードを記述することができます。それでは、例外をスローするメソッドを実装して、テストを行ってい きましょう。

テスト対象のプロジェクトに戻って、以下のメソッドを追加します。

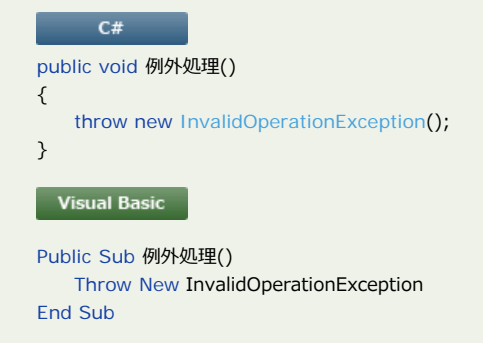

ここでは、InvalidOperationException をスローするように作成します。

#### **Step 6**

テスト メソッドを作成して、メソッドを呼び出すと例外が発生することを確認して行きましょう。 「例外処理」メソッドを右クリックして、[単体テストの作成] をクリックします。

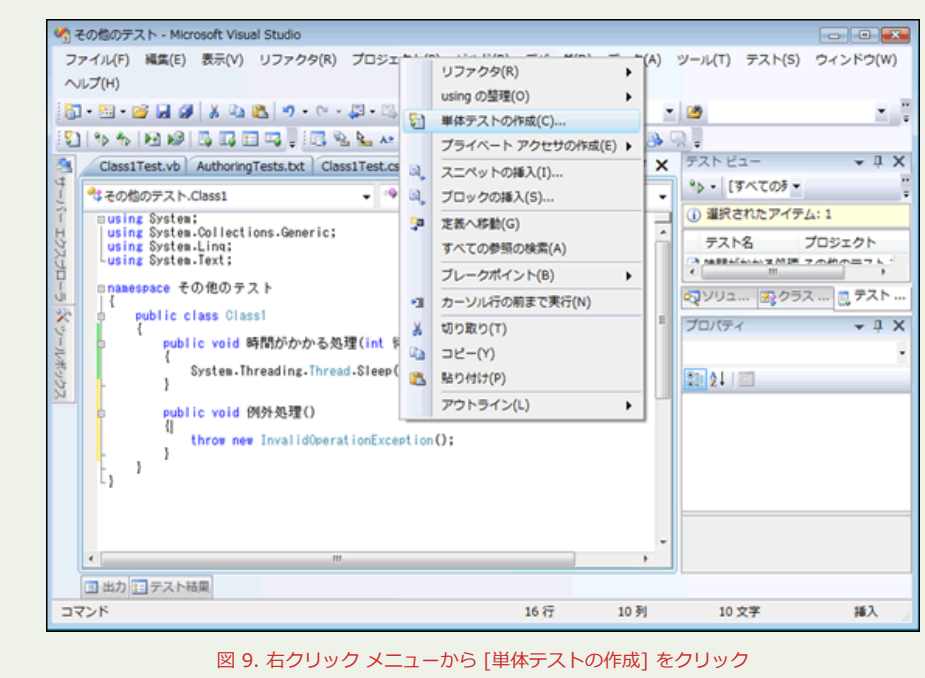

[単体テストの作成] ダイアログが表示されるので、[現在の選択] に [例外処理] にチェックが入っていて、[出力プロジェ クト] に [その他のテスト.Test] が選択されていることを確認して、[OK] ボタンをクリックします。

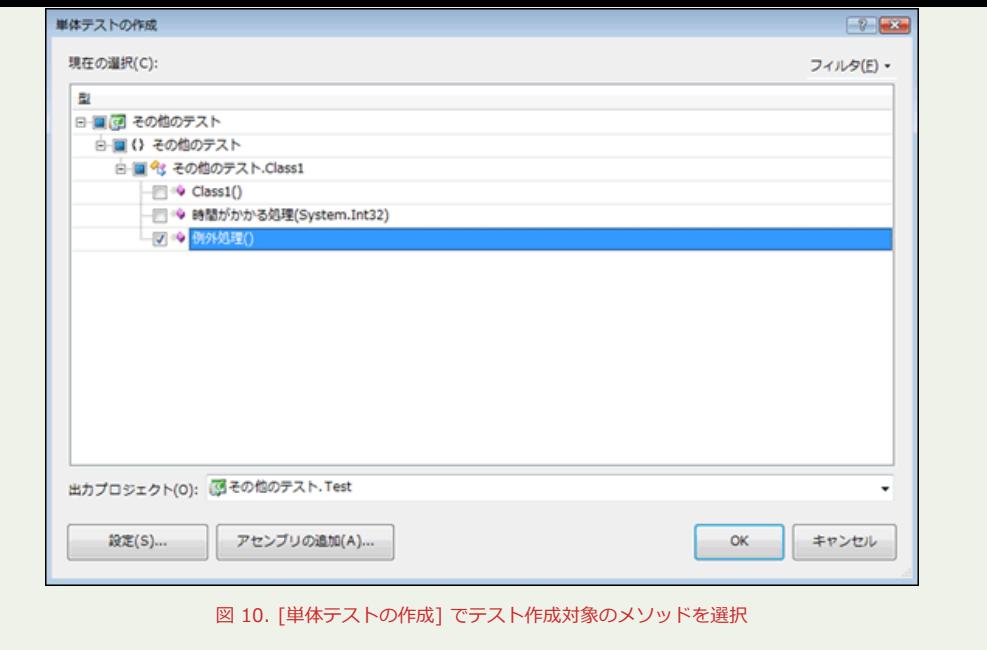

### **Step 7**

正しく例外がスローされることを確認するために、テスト コードを記述します。例外の確認をするためには、テスト メ ソッドに ExpectedException 属性を追加します。

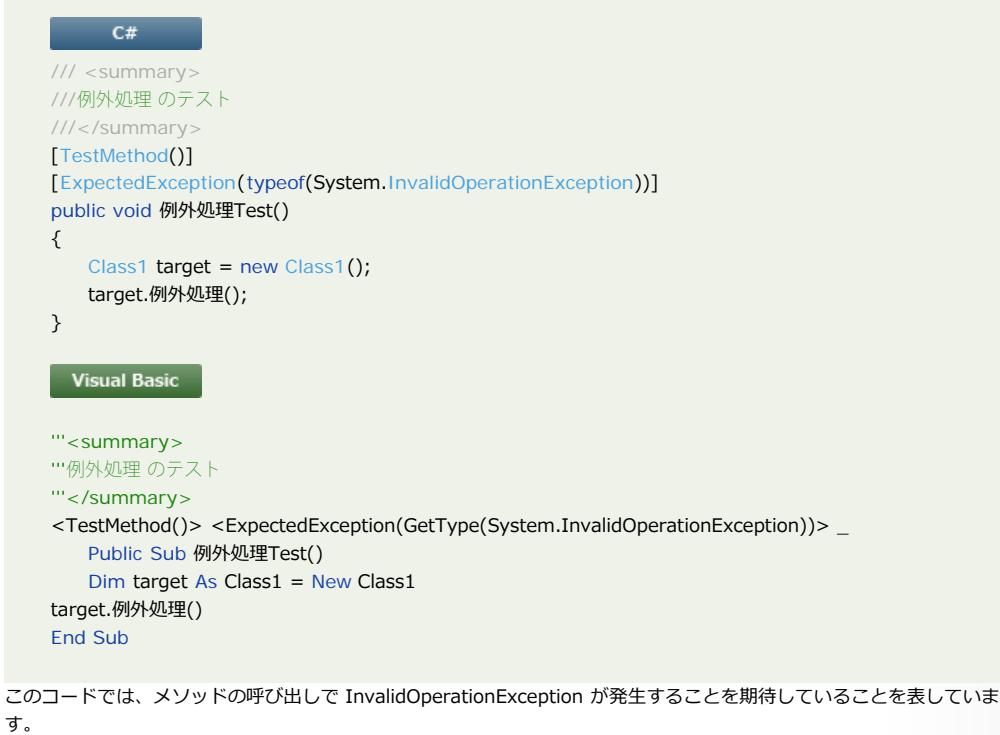

**Step 8**

それでは、テストを実行してみましょう。 [例外処理Test] を選択した状態で [テスト ビュー] のツール バーの [選択範囲の実行] をクリックします。

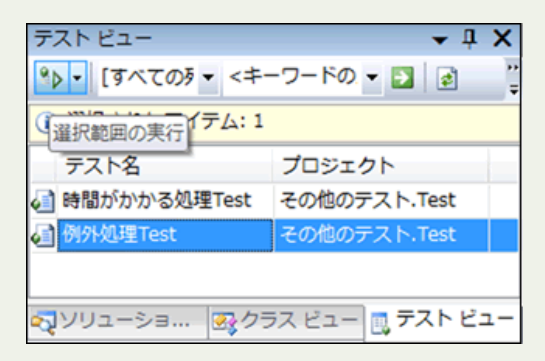

図 11. テスト メソッドを選択して、[選択範囲の実行] をクリック

しばらく待つと、[テスト結果] に [成功] が表示されます。

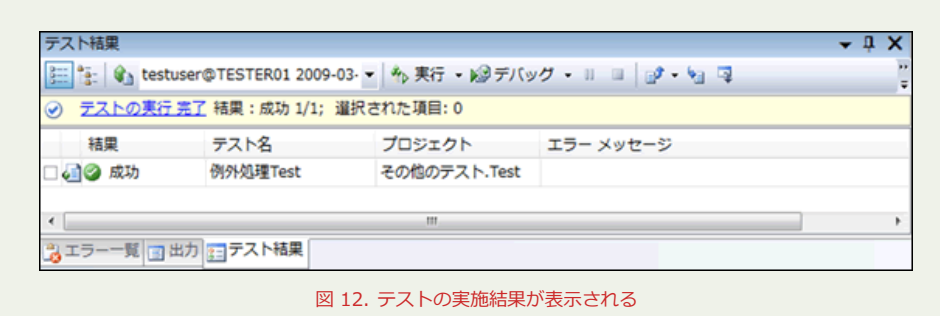

このようにメソッドの中で InvalidOperationException がスローされたことで、テストが成功していることがわかりま す。

#### **Step 9**

単体テストを作成していくとテスト メソッドがだんだんと増えていきます。このうち、一部のテストのみを選択して実施 するケースが出てきます。ここでは、[テスト リスト エディタ] と呼ばれる機能を使用して、テストを管理する方法につ いて解説します。

単体テストが増えている状態を擬似的に作成するために、次のように実装のないテスト メソッドを作成します。

```
C#[TestMethod()]
public void ブランクテスト1()
{ }
[TestMethod()]
public void ブランクテスト2()
{ }
[TestMethod()]
public void ブランクテスト3()
{ }
[TestMethod()]
public void ブランクテスト4()
{ }
[TestMethod()]
public void ブランクテスト5()
{ }
Visual Basic
<TestMethod()> _
Public Sub ブランクテスト1()
End Sub
<TestMethod()> _
Public Sub ブランクテスト2()
End Sub
<TestMethod()> _
Public Sub ブランクテスト3()
End Sub
<TestMethod()> _
Public Sub ブランクテスト4()
End Sub
<TestMethod()> _
Public Sub ブランクテスト5()
End Sub
```
メニュー バーの [テスト] - [ウィンドウ] - [テスト リスト エディタ] をクリックして、[テスト リスト エディタ] を表 示します。

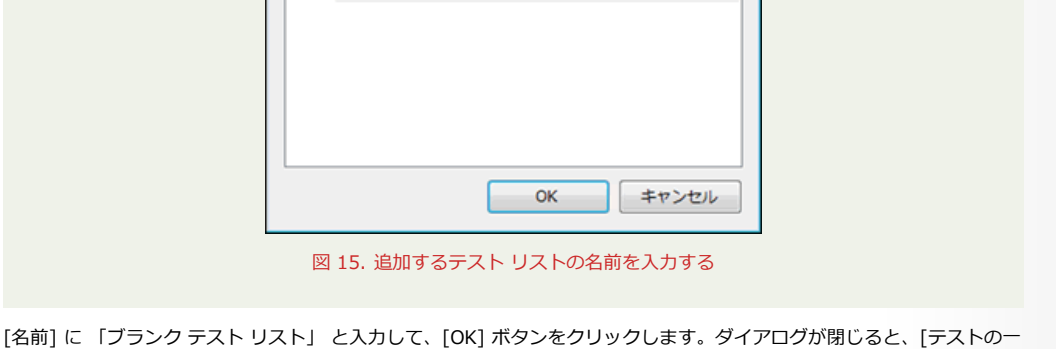

テスト リストの階層内で、この一覧を配置する場所の選択(H):

 $\boxed{?}$ 

覧] が展開できるようになっているので、[+] をクリックして展開すると、作成した [ブランク テスト リスト] が追加さ

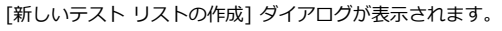

新しいテスト リストの作成

■ 一品 テストの一覧

名前(<u>N</u>): ブランクテスト リスト

説明(D):

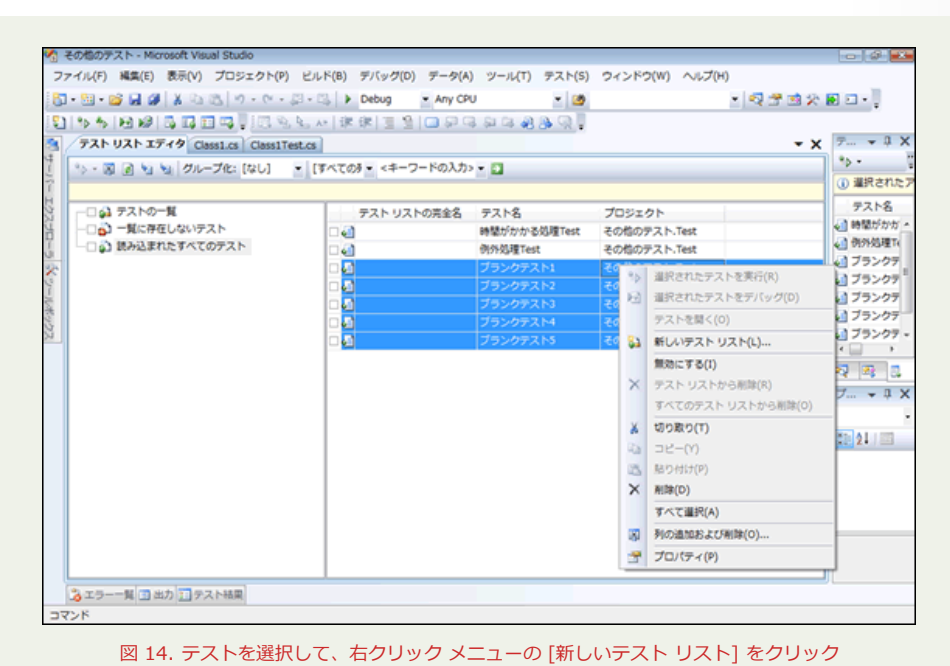

[読み込まれたすべてのテスト] が選択されていて、ソリューションに含まれるすべてのテスト メソッドが一覧に表示され ていることが確認できます。では、「ブランク テスト」だけをまとめたグループを作成してみましょう。「ブランク テス ト 1」~「ブランク テスト 5」 までを選択して、右クリックして、[新しいテスト リスト] をクリックします。

図 13. 作成したすべてのテストが表示される

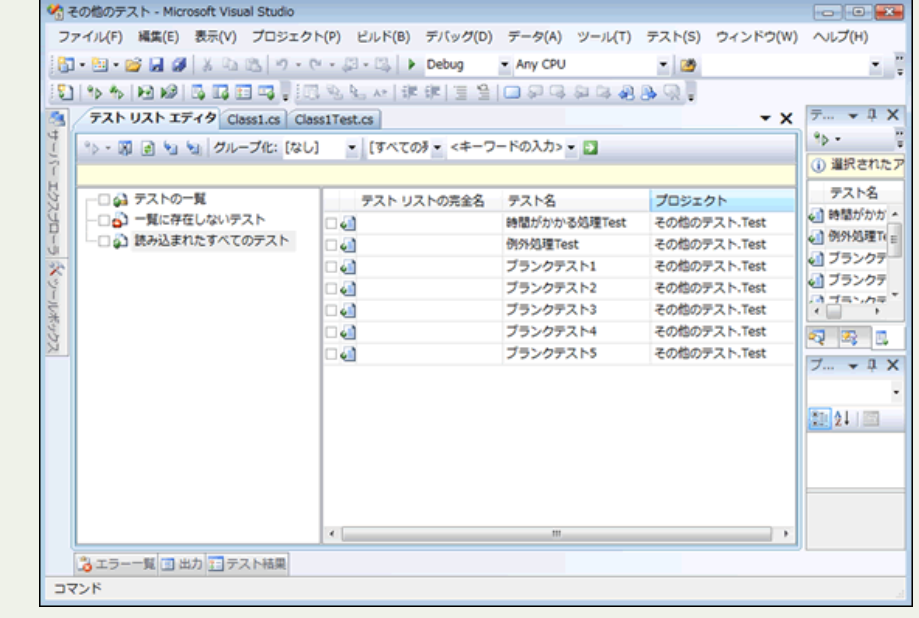

れていることが確認できます。

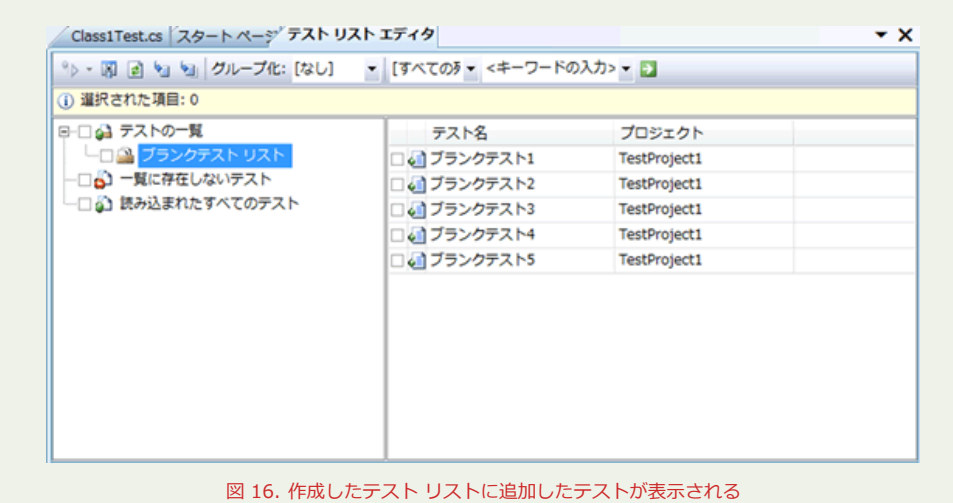

### **Step 10**

テスト リスト エディタで作成したテストを実行してみましょう。テスト リスト エディタでは、論理的に分けたグループ 単位でテストを行うことができますが、さらにグループの中から選択したテストのみを行うこともできるようになってい ます。

先ほど作成した 「例外処理テスト リスト」の中から奇数のものだけを選択して、[テスト リスト エディタ] のツールバー の [選択されたテストの実行] ボタンをクリックします。

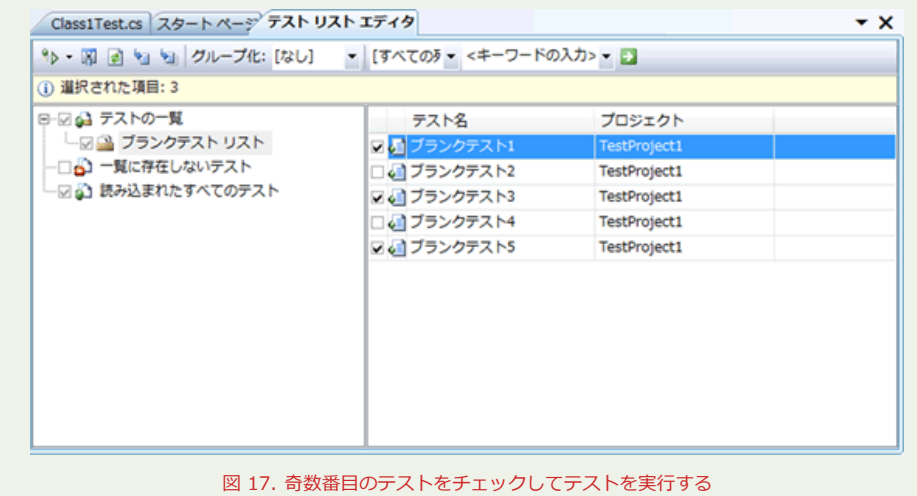

[テスト結果] ウィンドウに選択したテストのみが実行されて結果が表示されることが確認できます。

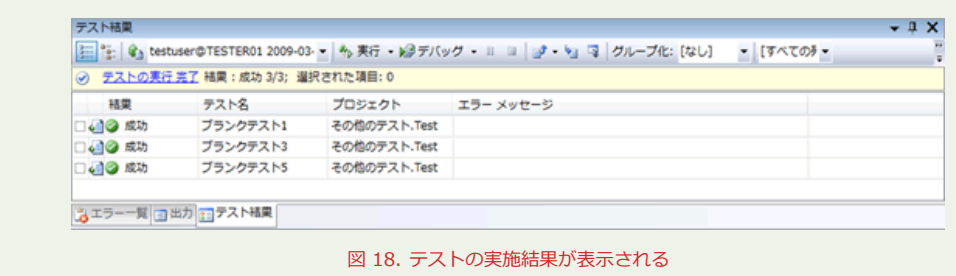

#### **Step 11**

さて、実施対象のテストが選択できると説明してきましたが、機能が未実装などで一時的にテストを実行しない場合、毎 回チェックを外すのではなく、テストを無効にすることができます。

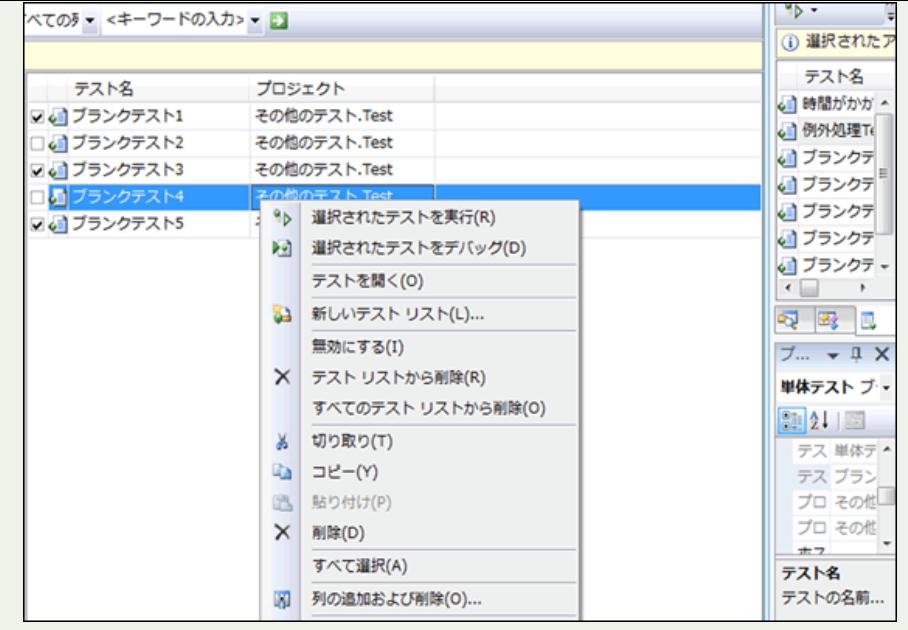

図 19.テストを右クリックして [無効にする] をクリックする

無効にしたいテストを右クリックして、[無効にする] をクリックします。

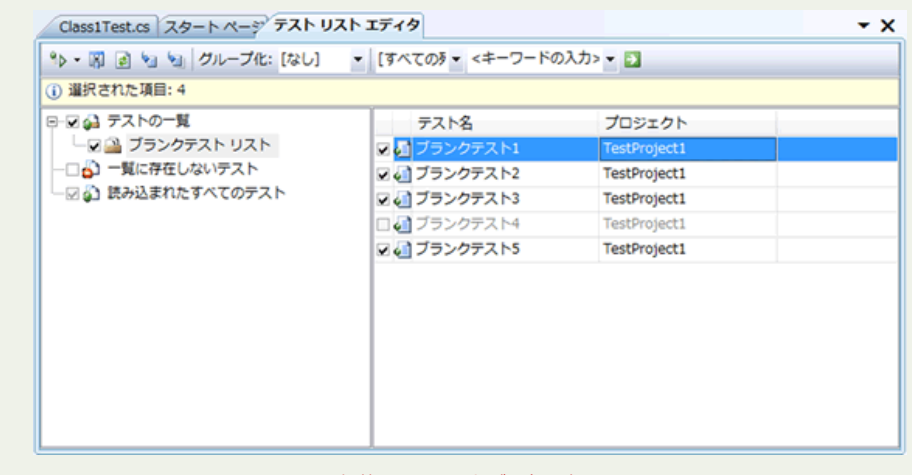

#### 図 20.無効にしたテストが灰色で表示される

テストの表示が灰色に変わってチェックが外れていることが確認できます。この状態でテストを実行すると 「ブランク テ スト 4」 以外が実行されることがわかります。

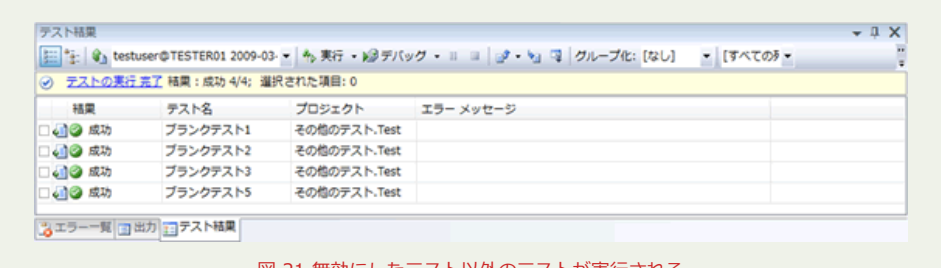

図 21.無効にしたテスト以外のテストが実行される

- [1. ツールを使って単体テストの効率を向上](http://www.microsoft.com/japan/msdn/vstudio/2008/tech/howto/unittest/case_01.aspx) »
- 2. データ駆動テストで境界値テストもらくらく ! テスト パターンの読み込み »
- **3. 特殊なテストやテストの管理にも対応 ! 単体テストの便利な機能 »**
- [4. 【上級編】一歩先行くテスト管理 テストの抜け漏れを可視化](http://www.microsoft.com/japan/msdn/vstudio/2008/tech/howto/unittest/case_04.aspx) ≫
- [評価版のダウンロード](http://go.microsoft.com/?linkid=9660121) »